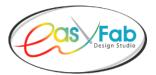

## Installation Instructions for WINDOWS

**If you are using the purchase coupon** to download your software, please make sure to exactly follow the instructions that were included with the coupon. We recommend that you download screenshots of installation procedures that are contained in our Website FAQs.

- You must **download and install the software** (either easyFab Deluxe or easyFab Basic) **prior to** downloading any **optional libraries** that you may have purchased.
- Proceed to Checkout. Enter Coupon Code exactly as it appears; then select Apply Coupon.
  - Letters contained in Coupon Code are "lower-case" and numbers are "upper-case".
    - Purchase amount will "zero-out" if Coupon Code is entered correctly. Once the coupon has been activated, you will not be able to use it again.
- Set up your email and password when prompted and keep it in a safe place.
- Complete all questions and billing information.
- Once you have completed this area, click on Place Order.
- On the next screens you, will be able to verify your customer information and purchased products.
- At the bottom of the final screen, you need to **select either Windows or Mac** download.
- Your License Key is also included on this page, along with the Status showing Single Download.

## After the download process is completed, you need to locate the downloaded file on your computer.

- Look for the file named **win easyFab\_Deluxe...zip** or **win\_easyFab\_Basic...zip**.
  - Your download files can be located many different ways (often the easiest way to locate it, is to open **Windows Explorer Folder** on the bottom of your computer).
- Once you locate the above file, **double click** on it, and a new screen will appear.
- Select file and click on Extract All, and a new screen will appear.
- Click on **Extract**, and your computer will extract all of the files and open up in a new window.
- Click on the new file either easyFabDeluxe or easyFabBasic, and the installation process will start.

**Depending on which anti-virus software is installed** on your computer, you may be asked if you want to allow this program to make changes to your computer - **click Yes to proceed**.

- Follow all the prompts during installation until you come to the final screen which is a black screen for the software. This could take a couple of minutes for the next screen to appear, so **be patient!**
- Then **Copy/Paste your License Key** into the space provided (Do not try to manually enter the License Key into this space. It is a long number and easy to make mistakes.)
- Then click on Next. Your final screen will appear and click on Close and you will be inside the program!

Sometimes you may need to go back and re-enter the License Key if you get a notice that you have an **Invalid License Key**. Also, sometimes your internet is not strong enough to connect to the server during this process, so it could possibly take a couple of times going back-and-forth to get your final screen.

## Library Installation:

easyFab Design Studio is a closed program, so all additional Libraries will reside outside of the program.

I recommend that you setup a folder on your desktop (or elsewhere), download the Libraries, and place them in that folder for easy access. To access the new Libraries, use the **"Browse"** button at the end of each section within the program.

For example, if you want to access a "Tree Template" which you downloaded into a folder, use the **"Browse"** button in the Template area to bring it into the program.